# **SEZ Online System – New Functionalities / Features**

**Build Version 2.49**

**Release: April 2014**

Functionalities made available on the SEZ Online system are reviewed and enhanced / modified from time to time. New functionalities are added in the system based on the inputs and requirements received from various user groups. These functionalities are developed based on understanding developed by NDML team from study of existing practices and procedures in this regard and efforts are made to provide features on the system those are compliant with the procedural and technical requirements. However, users are requested to refer the relevant legal and authorized documents and formations for reference on legal and authentic aspects of the transactions before filing transactions.

#### **New Functionalities/Features-**

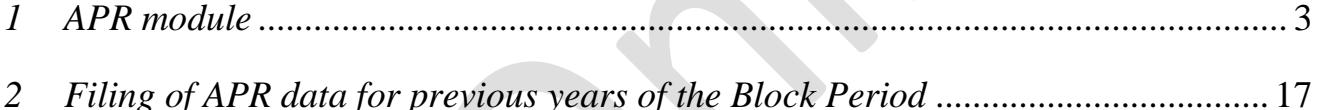

*3 [Extension of Advance Duty Deposit functionality to Developer/Co-Developer](#page-20-0)*..... 21

### <span id="page-2-0"></span>*1 APR module*

According to the SEZ Rules, SEZ units need to submit Annual Performance Report (APR) to DC Office within 3 months of the end of every financial year. The information given in the formats for APRs should be authenticated by the authorized signatory of the unit and certified by a Chartered Accountant.

In situations where the Date of Commencement of Production of a Unit lies during the financial year and for identifying the NFE performance of the Unit for LOA renewal, the DC Office mandates that APR may be filed from the block period start date to block period end date, than Unit may need to file APR for part of the year.

The provision to file Part APR has been introduced to enable user to file the part APR as per the block period of the reporting. The unit may file part APR for the NFE monitoring of the block period and unit can file full APR for the financial year wise monitoring.

Filing APR through SEZ Online System:

- 1. APR can be filed by Units who have already achieved "Date of Commencement of Production" and the same is updated in SEZ Online System.
- 2. APR through the system can be filed for FY 2013-14 onwards.
- 3. APR Format is in line with Form I as notified in SEZ Rules.

Users: APR request can be filed by Unit maker/approver. APR functionality needs to be assigned to the respective users by the unit admin if not provided earlier.

- UI available to user while filing APR Form:
	- o General details Tab
	- o Export/Import/DTA Sale Tab
	- o Investment Details Tab
- o Upload document Facility,
- o Print trial / Confirmation page, etc.

This is explained in details in section below.

- Submission of APR by Units and Processing by DC Office.
- A new report "**APR submission status of Units"** to DC office for tracking of APR requests.

#### *UI displayed to users in the new APR format*

#### **1. General Details tab**

Details of the fields have been explained below:

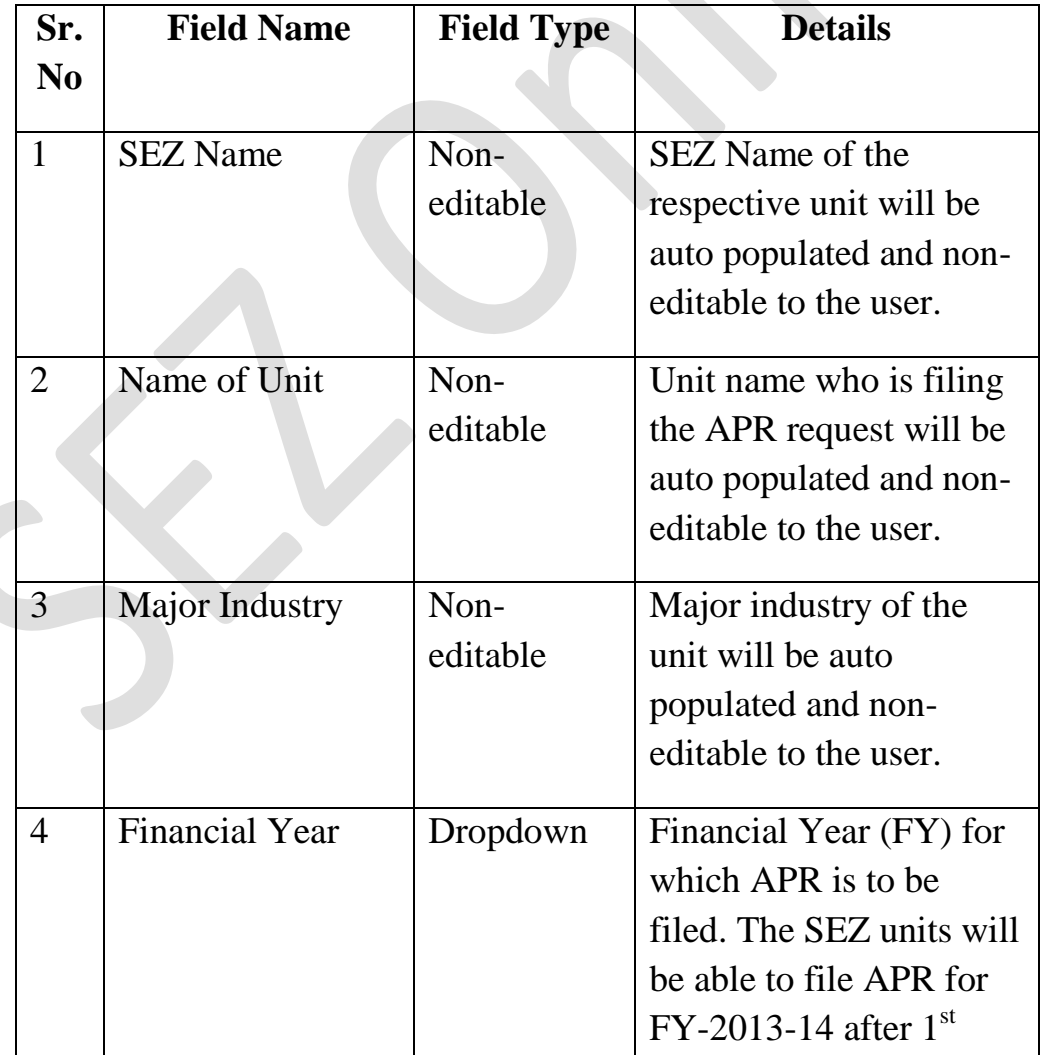

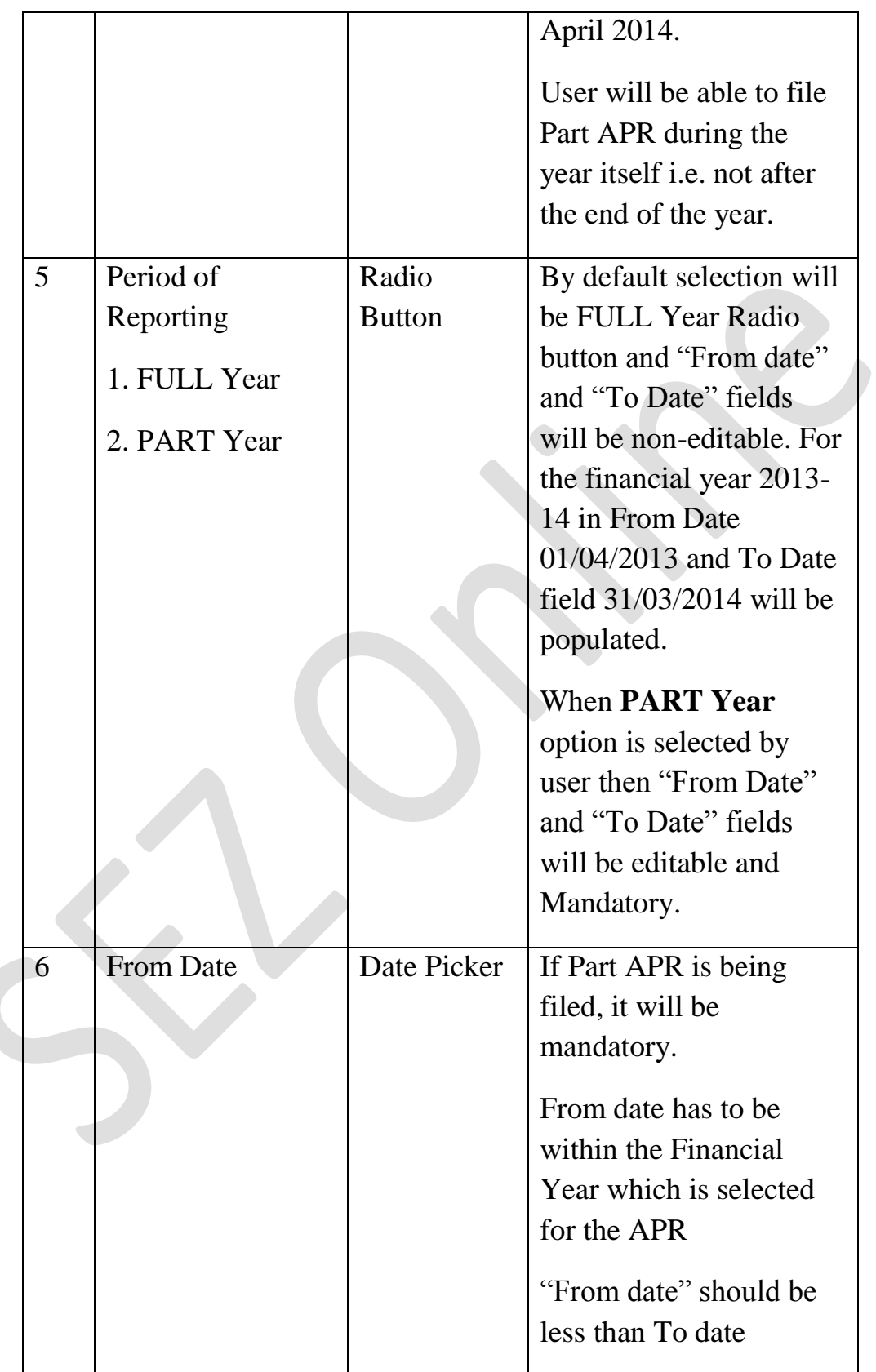

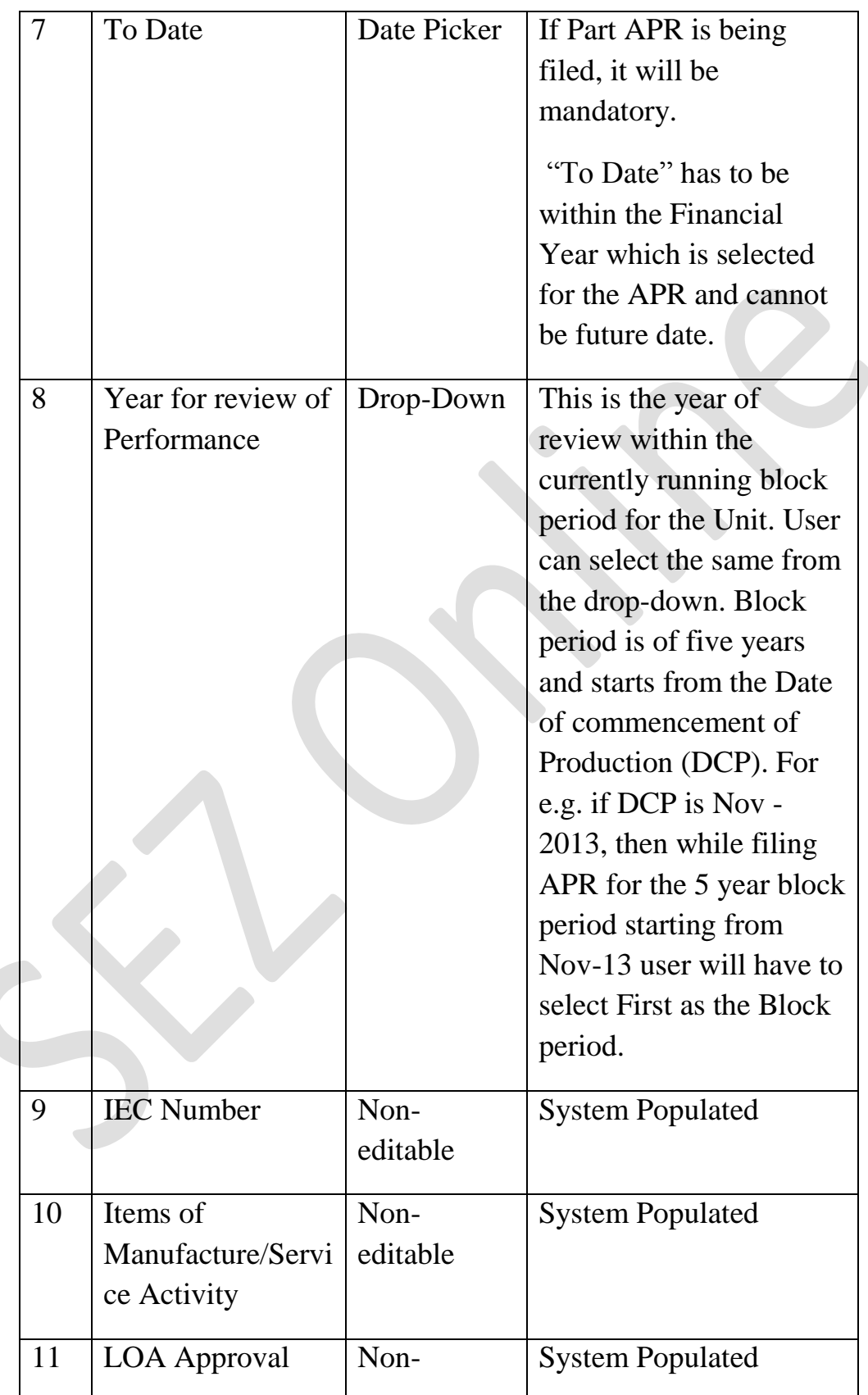

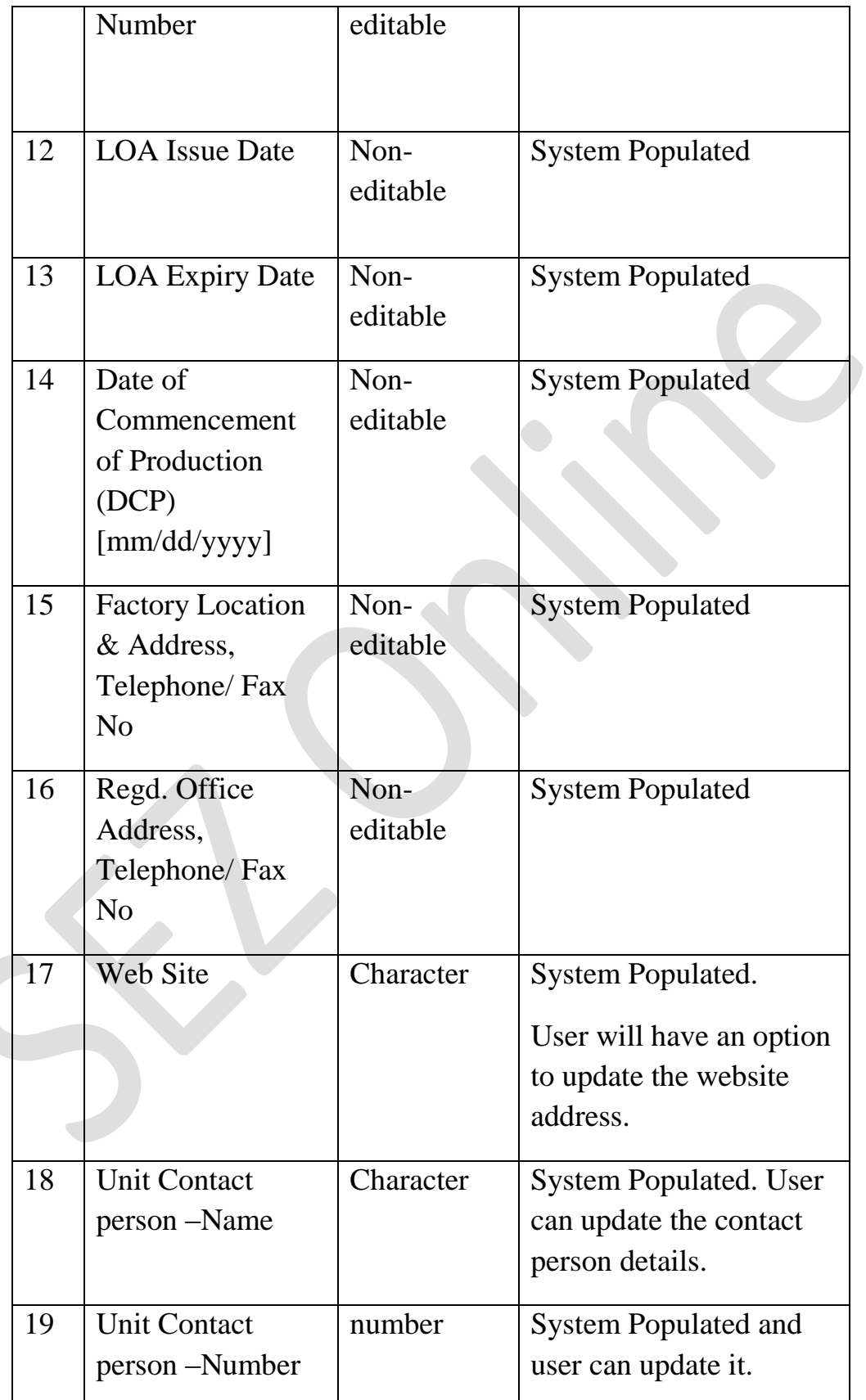

# **SEZ Online Documents** [Units] **APR 2014**

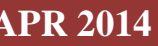

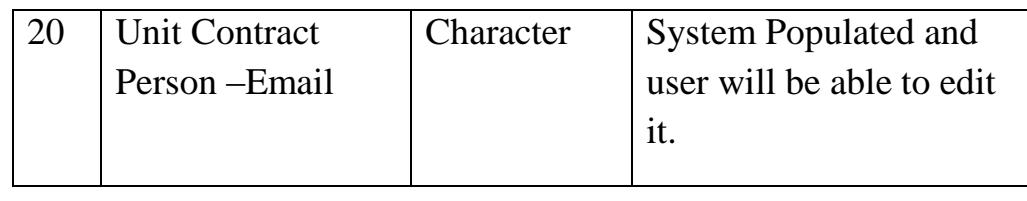

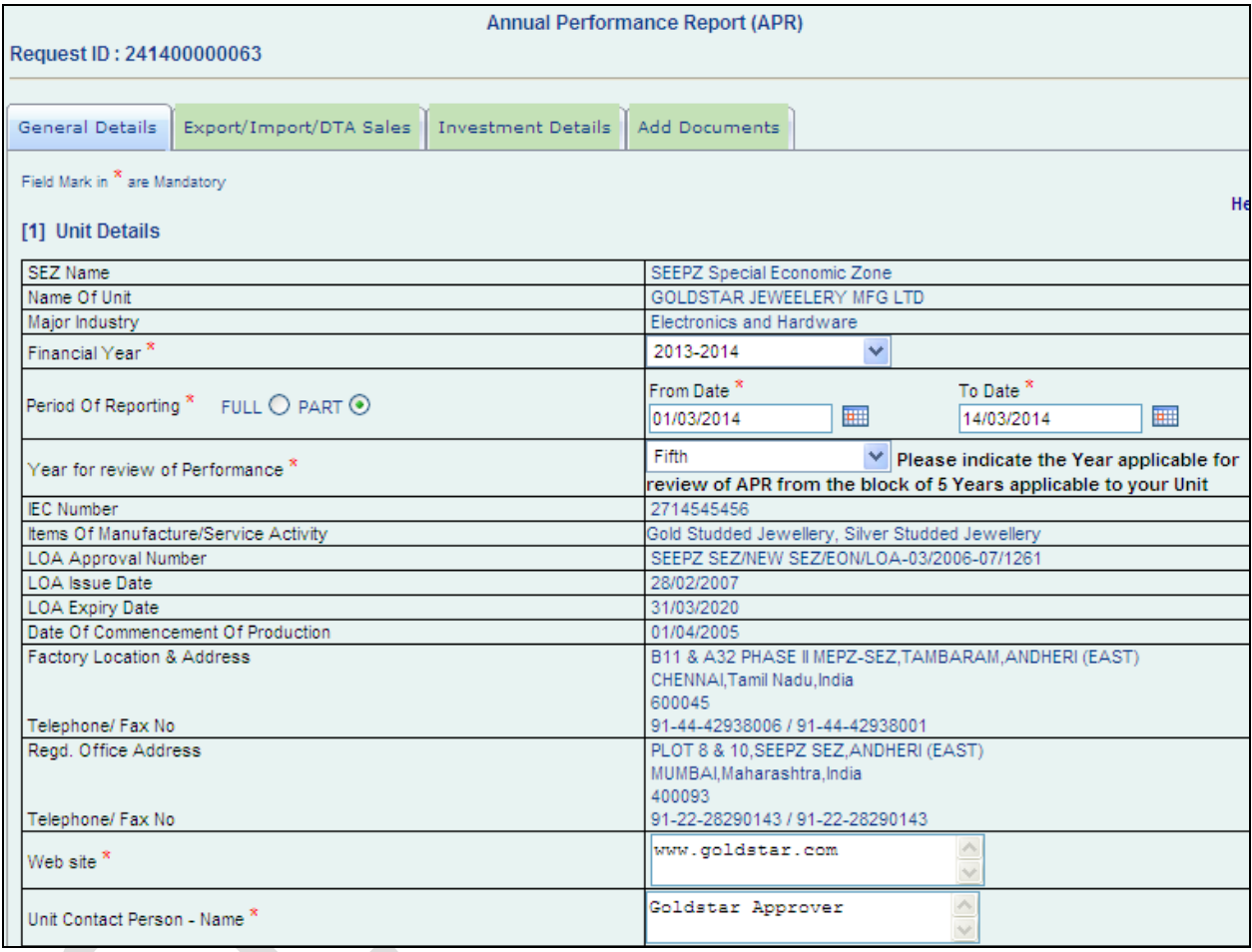

Fig: Screen view of APR General Details tab displayed to unit maker/approver

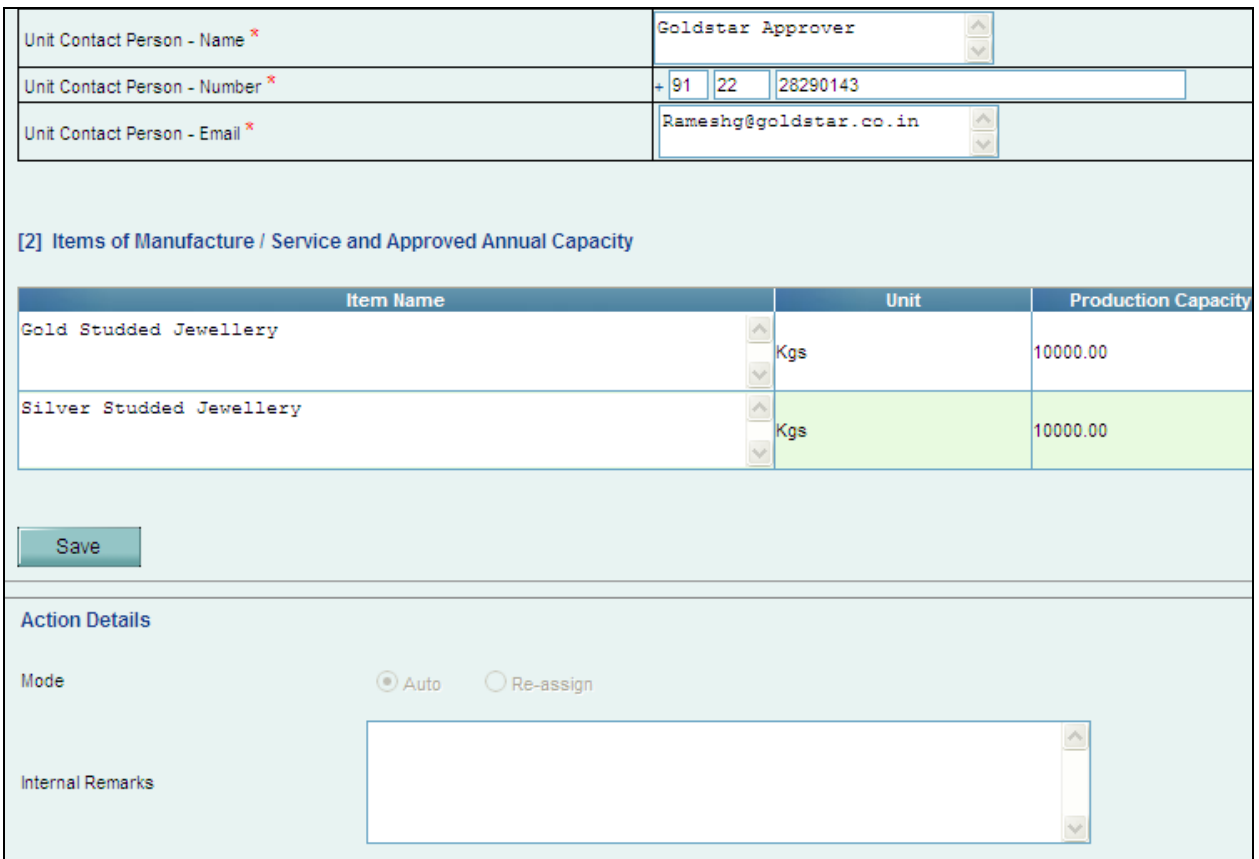

Fig: Screen view of APR General Details tab displayed to unit maker/approver

#### **2. Export/Import/DTA Sales tab**

*Values for the details to be filled in this section such as Exports / Imports etc. are arising out of various transactions filed by Units and approved by DC Office. Details for the same can be taken from "Trade Data" report. If there are any transactions which were not filed / processed through the system, these may be considered.*

Export (INFLOW) section:

- o User can enter data in "FOB value of Export" and "FOB Value of Deemed Export" fields. Amount entered should be in Lakhs.
- o Addition of these two fields will be populated in "FOB Value of Exports for the Year in non-editable mode.
- o In the field "Cumulative value of exports for the five year period" user will need to provide cumulative value of the exports done in the block period.
- o A grid will be displayed to user for entering "**Country Wise Details of Exports"** done. An ADD button is also provided if it is desired to provide details of exports to more countries.

| (Rs.In Lakhs)<br>[3] EXPORT (INFLOW) |                                                                   |              |                            |                                          |              |                                    |  |  |  |  |  |
|--------------------------------------|-------------------------------------------------------------------|--------------|----------------------------|------------------------------------------|--------------|------------------------------------|--|--|--|--|--|
|                                      | (i) FOB Value of Export *                                         | 10,000.00    |                            |                                          |              |                                    |  |  |  |  |  |
|                                      | (ii)FOB Value of Deemed Export *                                  | 100.00       |                            |                                          |              |                                    |  |  |  |  |  |
|                                      | (a) FOB Value Of Exports For The Year (indicate items of exports) | 10100.00     |                            |                                          |              |                                    |  |  |  |  |  |
|                                      | (b) Cumulative value of exports for the five year period *        | 2,50,000.00  |                            |                                          |              |                                    |  |  |  |  |  |
|                                      | (c) Country Wise Details Of Exports                               |              |                            |                                          |              |                                    |  |  |  |  |  |
| <b>Details Saved Successfully</b>    |                                                                   |              |                            |                                          |              |                                    |  |  |  |  |  |
|                                      | Sr.No.                                                            |              | <b>Country Name</b>        | <b>Export Value in Rupees (In Lakhs)</b> |              | Export Value in US \$ (In Million) |  |  |  |  |  |
| 1                                    |                                                                   | China        | $\vee$                     | 100.000000                               | 6000.000000  |                                    |  |  |  |  |  |
| 12                                   |                                                                   | Malaysia     | $\frac{1}{\sqrt{2}}$       | 152.000000                               | 35620.000000 |                                    |  |  |  |  |  |
|                                      |                                                                   |              |                            |                                          |              |                                    |  |  |  |  |  |
| l3                                   |                                                                   | USA          | $\frac{1}{2}$              | 75,000000                                | 4523.000000  |                                    |  |  |  |  |  |
|                                      |                                                                   |              | $\leq$ $\mid$ $>$          |                                          |              |                                    |  |  |  |  |  |
|                                      |                                                                   |              |                            |                                          |              |                                    |  |  |  |  |  |
| 15                                   |                                                                   |              | $\frac{1}{x}$              |                                          |              |                                    |  |  |  |  |  |
|                                      |                                                                   |              | $\frac{\lambda}{\sqrt{2}}$ |                                          |              |                                    |  |  |  |  |  |
| 6                                    |                                                                   |              |                            |                                          |              |                                    |  |  |  |  |  |
| 17                                   |                                                                   |              | $\frac{1}{2}$              |                                          |              |                                    |  |  |  |  |  |
|                                      |                                                                   |              |                            |                                          |              |                                    |  |  |  |  |  |
| 18                                   |                                                                   |              | $<$ $>$                    |                                          |              |                                    |  |  |  |  |  |
| 19                                   |                                                                   |              | $\frac{1}{2}$              |                                          |              |                                    |  |  |  |  |  |
|                                      |                                                                   |              |                            |                                          |              |                                    |  |  |  |  |  |
| 10                                   |                                                                   |              | $\frac{1}{2}$              |                                          |              |                                    |  |  |  |  |  |
|                                      |                                                                   | <b>Total</b> |                            | 327.000000                               | 46143.000000 |                                    |  |  |  |  |  |
|                                      |                                                                   |              | Add                        | Save                                     |              |                                    |  |  |  |  |  |

Fig: Screen view of new Export/Import/DTA Sales tab.

#### IMPORT (OUTFLOW) (Rs. in Lakhs) Section:

a) Raw Materials And Other Inputs Utilized:

In this section user will have to specify the Raw Materials, Consumables, Packing Materials etc. consumed during the financial year for which unit is filing APR request. Unit has to specify value of

the opening balance, CIF value of Imported Raw Materials, Consumables, Components, Packing Materials etc. or Finished Goods/Services Received from Other Units In SEZs/EOUs/EHTPs/STPs During The Year, Imported Raw Materials, Consumables, Components, Packing Materials etc. or Finished Goods/Services Received Transferred to Other Units In SEZs/EOUs/EHTPs/STPs During The Year and closing balance of Imported Raw Materials, Consumables, Packing Materials etc.

b) Capital Goods:

In this section unit can specify amount of CIF value of Capital goods and spares, value of imported Capital goods and spares received and transferred from/to Other Units In SEZ / EOU / EHTP / STP. Units will also have to specify details of foreign technical know-how fee, the proportionate amortized value of imported capital goods and lump-sum payment of foreign technical know-how fee taken for NFE calculation as per Rule 53 Of Special Economic Zones Rules, 2006.

c) Other FE Outflow Details:

Unit can provide amount of any other outflow of Foreign Exchange in the form of Royalty, technical know-how fee etc. for the year.

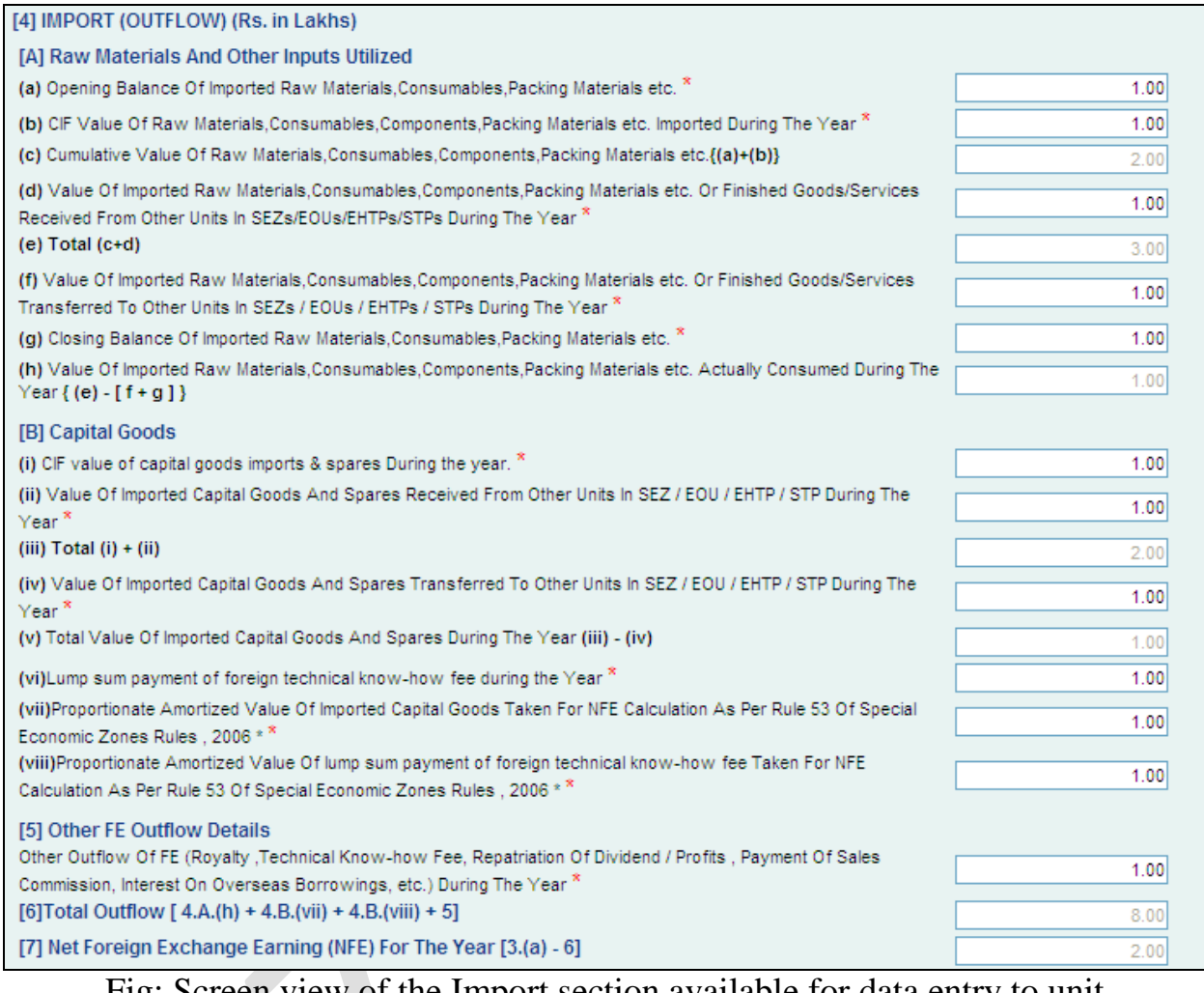

Fig: Screen view of the Import section available for data entry to unit maker/approver.

DTA Sales Details Section:

In this section unit will have to specify amount of goods sold to DTA. New fields "**Goods sold In Indian Currency"** and **"Goods sold In Foreign Currency"** have been added in this release.

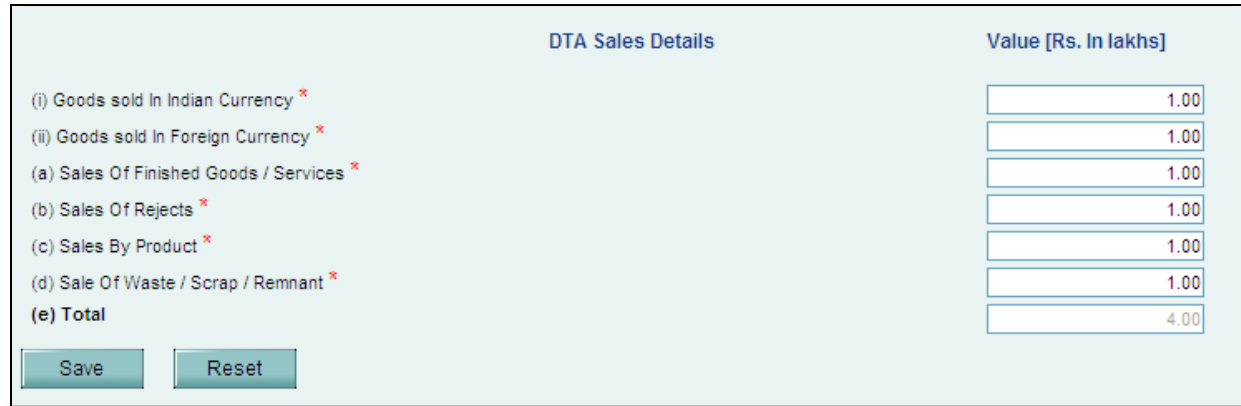

Fig: Screen view of the DTA Sales section available to unit maker/approver.

#### **3. Investment Details tab**

- o In section "Capital structure of the Enterprise" unit will have to specify the "Authorized Capital" and "Paid Capital". All amounts should be in Rs. Lakh and are mandatory for user.
- o Unit will have to provide value of the "Overseas investments" which have been approved, actual value of the investment done for the particular year and the cumulative investment done for previous 5 years through FDI and NRI Capital. All these details are mandatory for unit to provide and amount should be in Rs. Lakh.
- o In the "Employment Details" section unit can provide employment details of Men/Women employed as Skilled, Unskilled and contract labors for the current financial year. In the section "Investment in the zone Since Inception (Rs. in Lakhs)", unit will have to provide details of the investment done in buildings, plant and machinery.
- o In the section "Other Information", unit will have to provide details of external borrowing which are still pending and details of Foreign Exchange (FE) which are pending for realization.
- o Name of the field "Cases of Pending Foreign Exchange Realization, if any" has been replaced with "Cases of Pending Foreign Exchange Realization beyond Permitted period, if any". It is mandatory field and the value entered by the user should match with details entered in

the Pending FE cases details grid, else error message will be displayed to the user.

- o Grid will be available to unit maker/approver for entering country wise details of the FE cases pending. By default 10 rows will be available for data entry to unit maker/approver.
- o ADD button is available to user to enter details if count of records is more than 10.
- o Count of the records entered by the unit maker/approver in the **"Pending FE Cases Details"** grid should match with the number entered by the user in the field **"Cases of Pending Foreign Exchange"**, else on click of "Save" button error message will be displayed **"Cases of Pending Foreign Exchange should match Pending FE Cases Details"**.

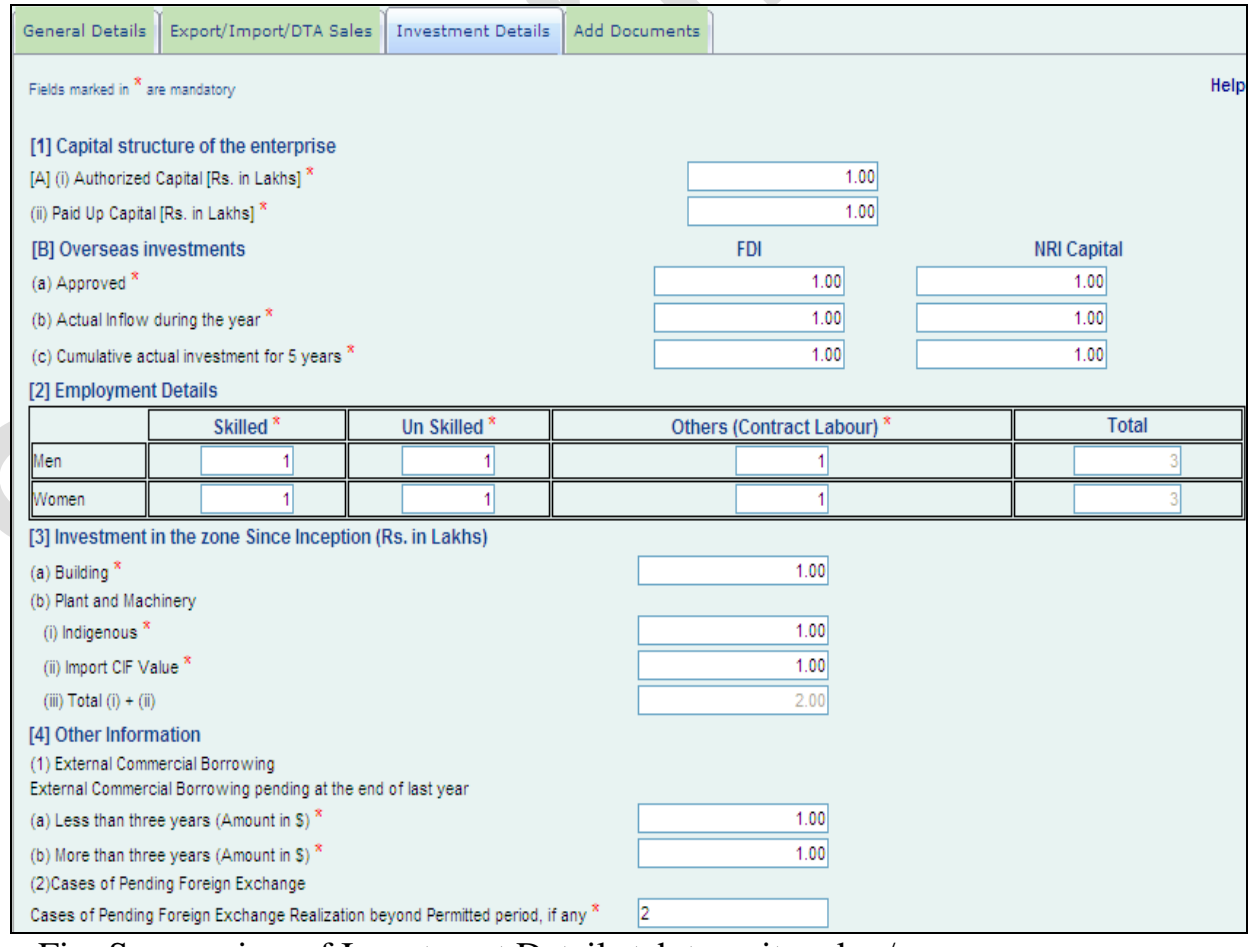

Fig: Screen view of Investment Details tab to unit maker/approver.

| Sr.No. | <b>Date of Export</b> | Name of the Importer      | <b>Importer Address</b>               | <b>Importer Country</b>                       | <b>Amount [Rs. in</b><br>Lakhs] | <b>Are Buyer</b><br>and Seller<br><b>Related?</b><br>(YES/NO) | <b>Reason for Pendency</b>                                                  |
|--------|-----------------------|---------------------------|---------------------------------------|-----------------------------------------------|---------------------------------|---------------------------------------------------------------|-----------------------------------------------------------------------------|
|        | 15/05/2013<br>Œ       | Core Nano                 | Core Nanao<br>V Lower Parel<br>$\vee$ | $\mathcal{P}$<br>$\land$ USA<br>$\checkmark$  | 25000.00                        | $\checkmark$<br>No                                            | Goods relations                                                             |
| 2      | 25/02/2014<br>Œ       | Square Logic<br>$\vee$ NY | A Square Logic<br>$\vee$              | A<br>$\wedge$ USA                             | 2476.30                         | Yes                                                           | $\vee$ New partnership                                                      |
|        | W.                    | $\wedge$<br>$\vee$        | $\frac{1}{x}$                         | $\frac{1}{x}$                                 |                                 | Select $\vee$                                                 | $ \langle \rangle  \geqslant  \langle \rangle  \geqslant  \langle \rangle $ |
|        | 画                     | $\wedge$<br>$\vee$        | $\frac{1}{2}$                         | $\wedge$<br>$\vee$                            |                                 | Select $\vee$                                                 |                                                                             |
|        | 画                     | $\triangle$<br>$\vee$     | $\frac{1}{x}$                         | $\wedge$<br>$\vee$                            |                                 | Select $\vee$                                                 |                                                                             |
|        | 疅                     | $\wedge$<br>$\vee$        | $\wedge$<br>$\vee$                    | Ą<br>$\vee$                                   |                                 | Select $\vee$                                                 |                                                                             |
|        | m                     | $\land$<br>$\vee$         | $\frac{1}{x}$                         | $\wedge$<br>$\vee$                            |                                 | Select $\vee$                                                 |                                                                             |
| 18     | m                     | $\wedge$<br>$\vee$        | A<br>$\overline{\vee}$                | $\frac{1}{\sqrt{2}}$                          |                                 | Select $\vee$                                                 |                                                                             |
|        | m                     | $\wedge$<br>$\vee$        | $\frac{1}{2}$                         | $\begin{array}{c} \lambda \\ \nu \end{array}$ |                                 | Select $\vee$                                                 |                                                                             |
| 10     | m                     | $\wedge$<br>$\vee$        | $\land$<br>$\frac{1}{2}$              | $<$ $ $ $>$                                   |                                 | Select $\vee$                                                 |                                                                             |

Fig: Screen view of Pending FE Cases grid displayed to unit maker/approver.

o Details of the data entry fields in the Pending FE cases grid has been explained below:

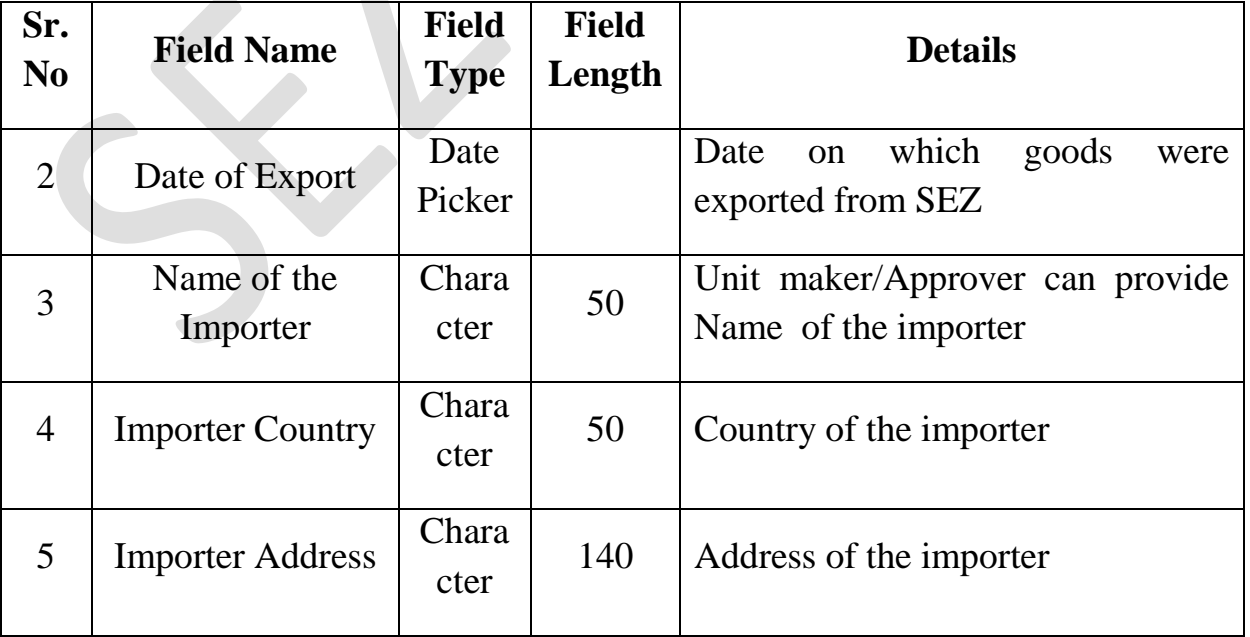

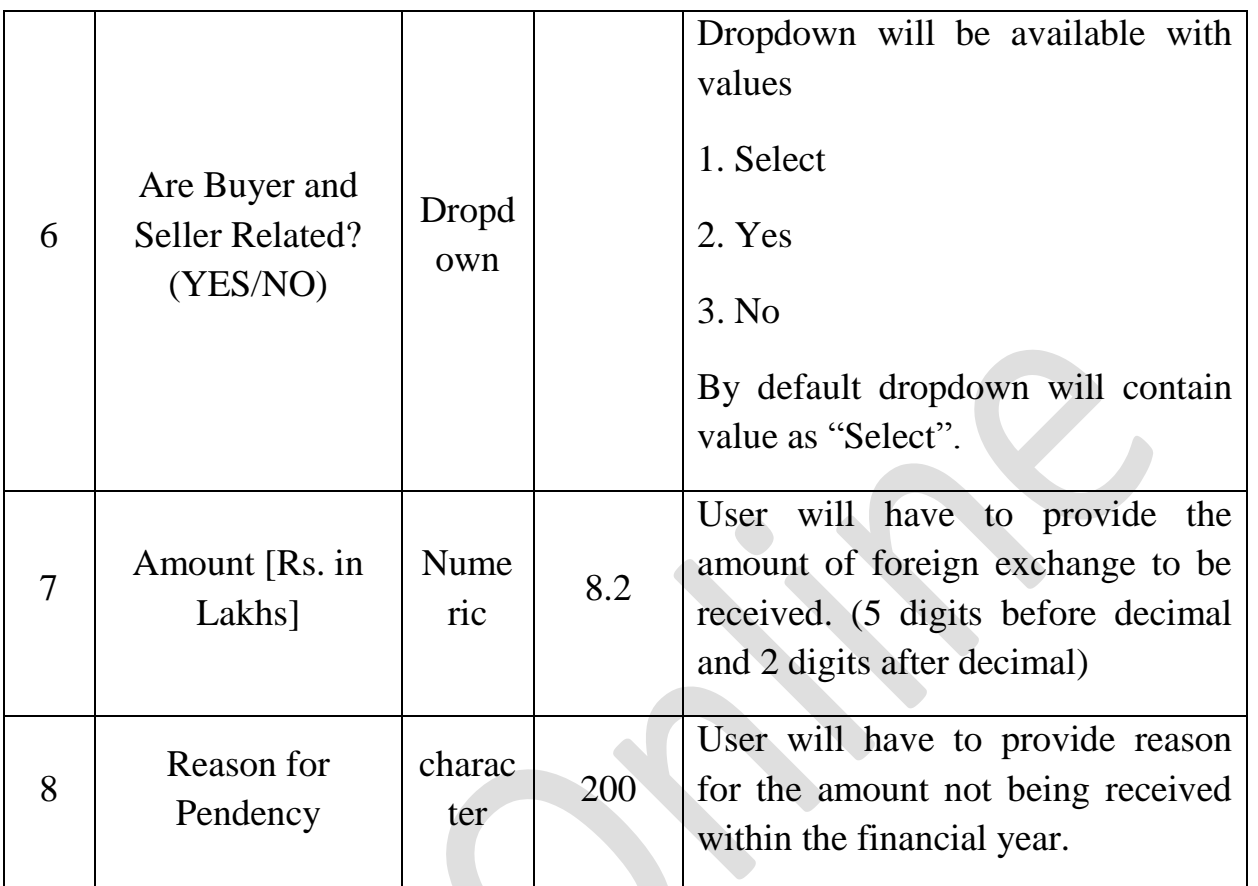

# *Template Upload facility*

Unit users will be able to upload template files in excel [.xls/.xlsx] and PDF format having a maximum size of 2MB. Users can upload the file multiple times with a maximum limit of 10. The file uploaded by unit user will be viewable to all the eligible users (unit & DC).

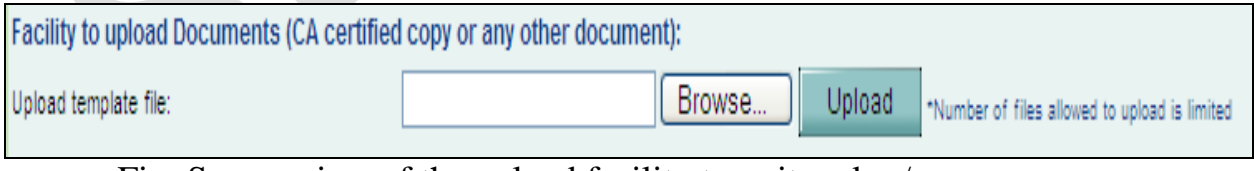

Fig: Screen view of the upload facility to unit maker/approver users.

The print format of APR available to Unit/DC users is attached:

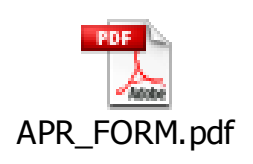

# <span id="page-16-0"></span>*2 Filing of APR data for previous years of the Block Period*

APR\_FORM.pdf<br>
2. Filing of APR data for previous years of the Block Period<br>
1.mk "Previous Years APR\_Information" has been provided to Unit/DC users for<br>
centring oil APR\_dentis\_which is required for Net Foreign Fictingge Link "Previous Years APR Information" has been provided to Unit/DC users for entering old APR details which is required for Net Foreign Exchange (NFE) monitoring of block period. These details must be entered by the users to enable DC office to monitor NFE for the block period.

Link is available to following users:

- $\bullet$  Unit:
	- o Unit Maker
	- o Unit Approver.
- DC/Customs: In case the DC Office decides to upload this data from its own sources rather than ask the Units to provide this old data, system facilitates all DC Office Users to access the system and enter the old APR data so as to facilitate NFE review.

#### **Entry of old APR data by DC office users**

- DC user can select the SEZ Name and based on the SEZ selected, unit names mapped with the SEZ will be displayed in the field Unit Name.
- If data is already submitted by the unit selected by DC user, then the date picker fields **"Current Block period Start Date"** and **"Current Block**

**period End Date"** will be auto populated and on click of Search button data will be displayed to the DC user in non-editable mode.

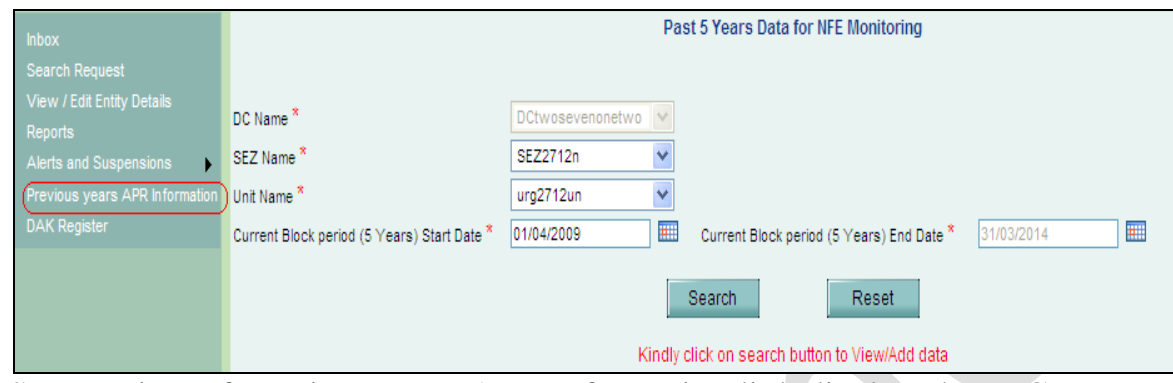

Fig: Screen view of Previous years APR Information link displayed to DC users.

 If unit has not submitted data, then on selection of the unit name error message will be displayed "Data not available for the unit. Kindly select the Current Block start date to add data".

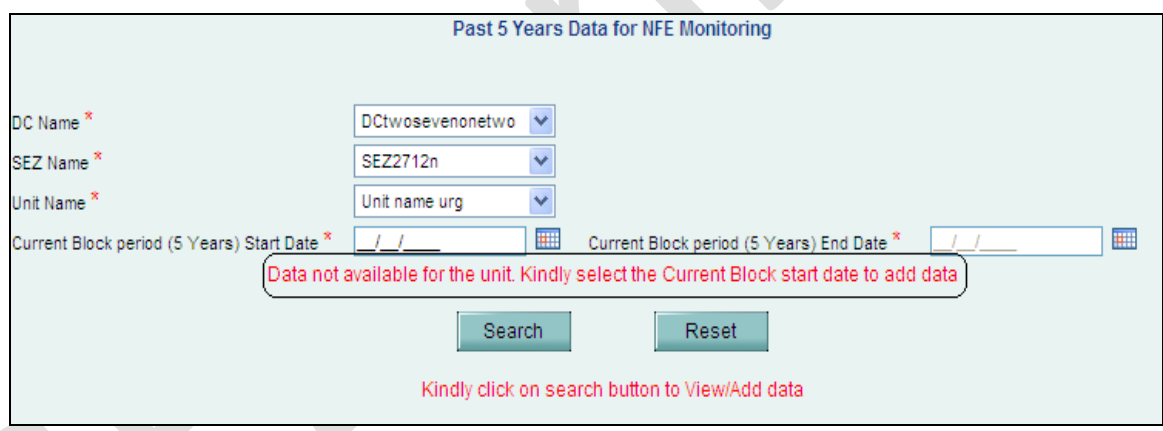

Fig: Message displayed if DC user has not submitted Previous APR Data

- DC users will have an option of data entry if data is not submitted by unit.
- In the section "Past 9 Years data for Amortized value calculation" if user is filing APR for the first time then on basis of the current financial year past 9 years will be displayed to the user e.g. if current year is 2013-14 then year range displayed to user will be from 2004-05 to 2012-13.
- Of the past 9 years units may enter data for years applicable to them e.g. of the 9 years applicable if unit has registered itself in SEZ 5 years before, then

user should provide details of previous 5 years, rest of the years data can be left blank.

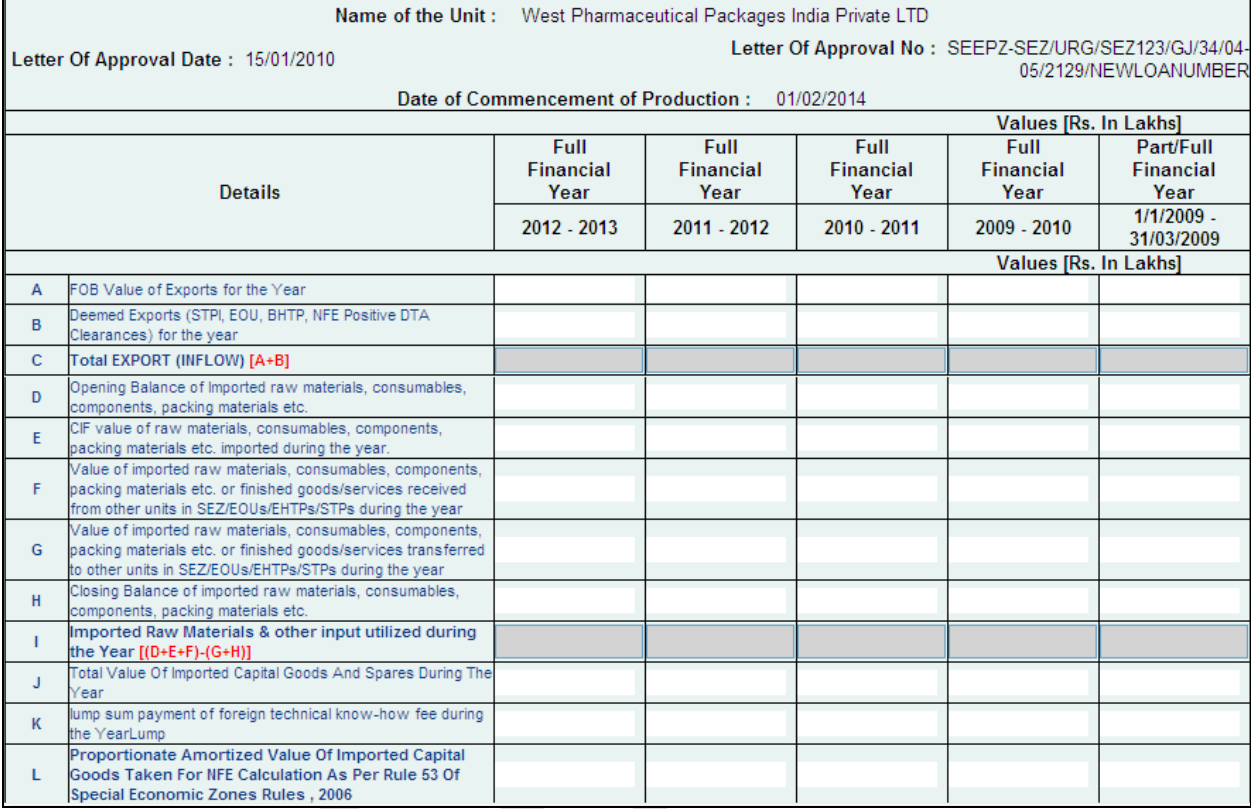

Fig: Screen view of Previous APR report after click on Search button.

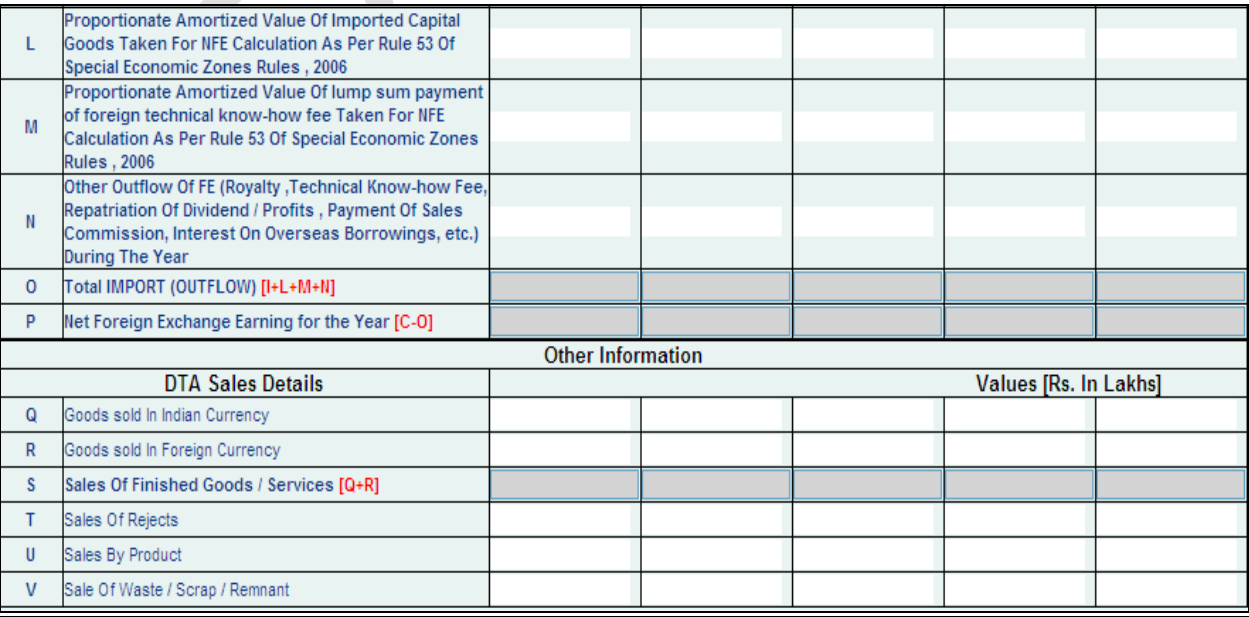

Fig: Screen view of Previous APR report after click on Search button.

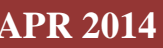

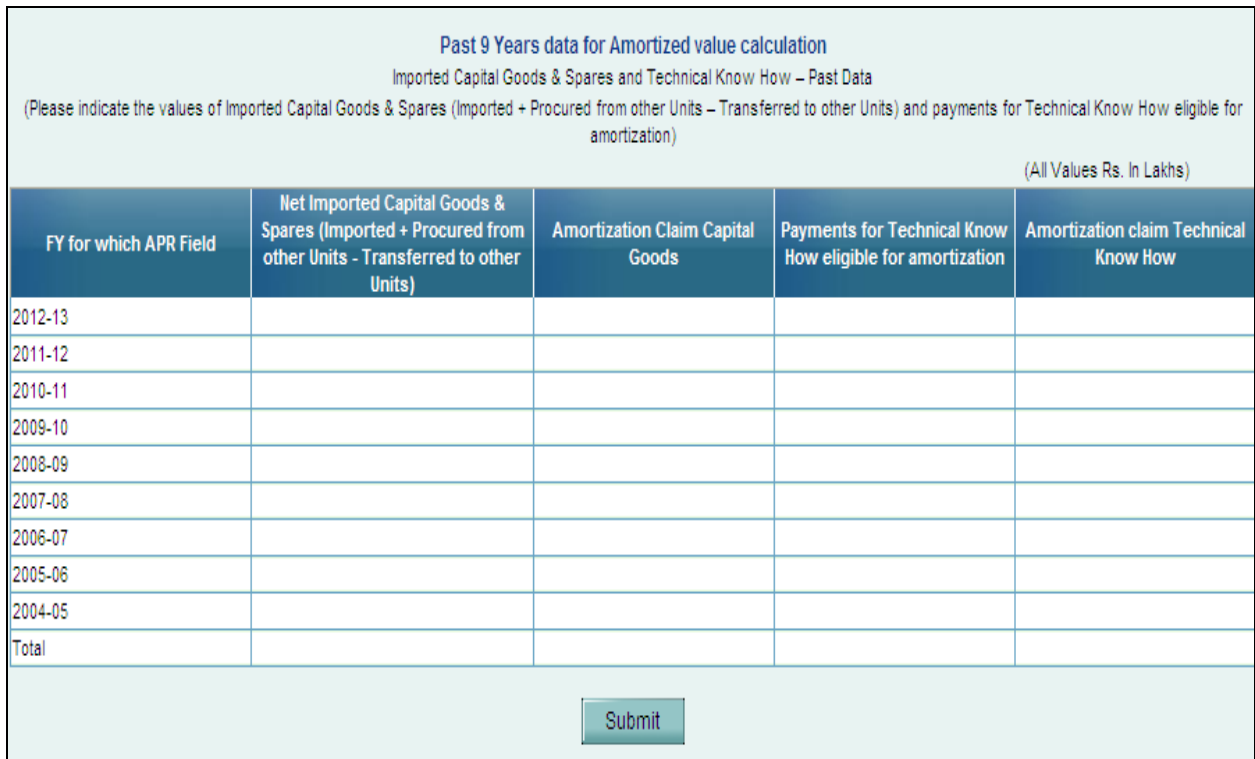

Fig: Screen view of Previous APR report after click on Search button.

# <span id="page-20-0"></span>*3 Extension of Advance Duty Deposit functionality to Developer/Co-Developer*

Some SEZ units are required to submit large volumes of DTA sale transactions on a daily basis. As a practice and procedures, in such cases, the DC Office / Specified Officer has allowed them to pay the duty amount in advance / bulk and the same is adjusted against the duty obligation for individual transactions. In this way, the Unit is not required to prepare Challans and visit bank branch for each transaction. SEZ Online system facilitates this by providing a facility of Advance Duty Ledger. The duty amount payable gets subtracted from the advance duty register for each and every transaction submitted till the entire amount is utilized. On utilization of the entire advance duty amount, the SEZ Unit can again pay duty in advance. A facility of maintenance of Advance Duty Register has been provided in SEZ Online System to the units, which is extended to Developer / Co-Developer through this release.

### **Making an advance duty deposit**

- If DC Office / Specified Officer approves, Developer/Co-developer can make an Advance duty payment vide a TR-6 Challan to the Bank and collect the Challan Number.
- The Developer/Co-developer approver has to submit an 'Advance Duty Payment" Request in SEZ Online system specifying all the challan details.
- i. On click of link user will have to fill in details of "Challan No.", "Challan Date", "Challan Value", "Bank Name", "Branch Name/Address", "Mode of Payment", "Remarks" and "Alert me when Advance Duty Amount is below Rs.".
- ii. If user has selected "Mode of payment" as Demand Draft or Cheque, the Instrument details are mandatory fields and user has to provide details of instrument number (DD/Cheque number), instrument date (DD/Cheque issuance date) and bank name (issuing bank name).
- iii. In case User wants system to alert him if the duty deposit balance is below a threshold it can be defined. If the balance amount goes below the Amount

entered by user in the field "Alert me when Advance duty balance is Rs. XXX". Developer/Co-developer approver will have to enter value in this field for first time while Advance Duty Deposit entry and for all the subsequent entries it will be automatically picked from previous deposit request.

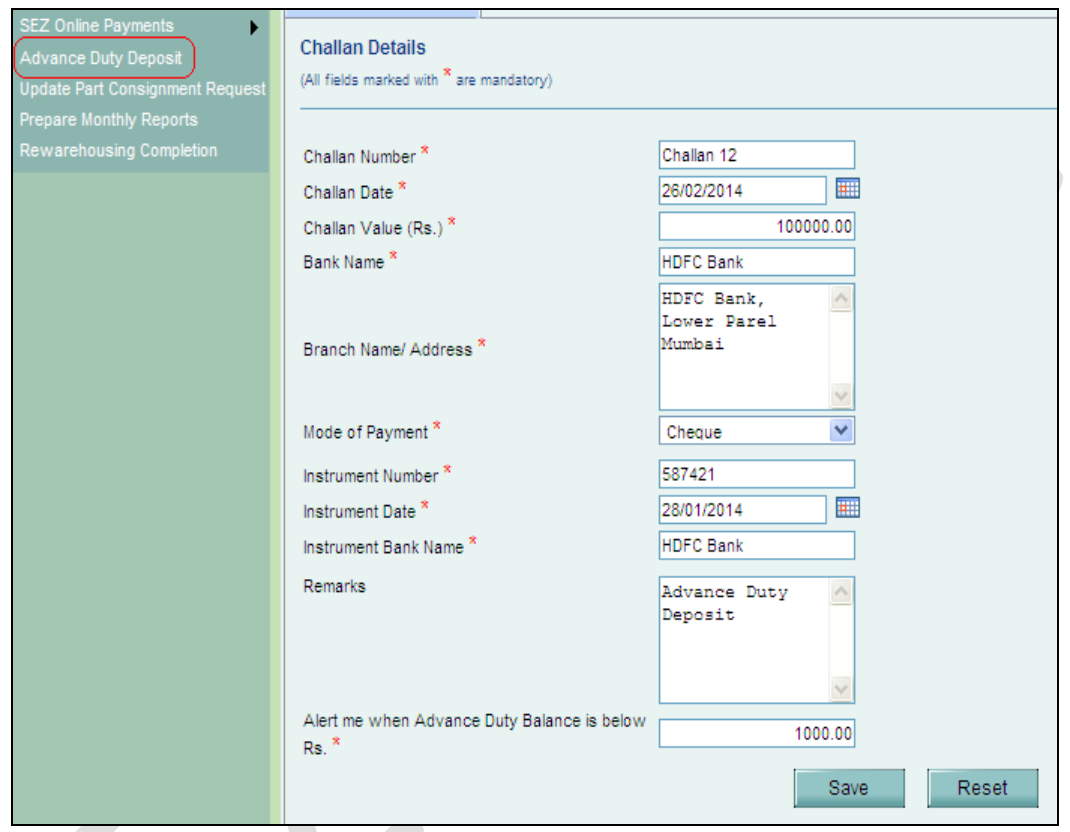

Fig: Screen view of Advance Duty Deposit link to Developer/Co-Developer approver.

iv. On clicking of "Save" button request ID will be generated and Developer/Co-developer approver will have to digitally sign the request. The user may either confirm or cancel the submission of request using the buttons provided on the confirmation page. On click of confirm button request will move in the inbox of authorized officer.

| <b>2</b> Confirmation -- Webpage Dialog           |                               |                  |
|---------------------------------------------------|-------------------------------|------------------|
| http://172.16.89.200/Utility/DSCConfirmation.aspx |                               |                  |
|                                                   |                               | Date: 26/02/2014 |
|                                                   |                               |                  |
|                                                   |                               |                  |
|                                                   |                               |                  |
| Unit Name                                         |                               |                  |
| Challan Number                                    | 124554                        |                  |
| Challan Date                                      | 26/02/2014                    |                  |
| Challan Value (Rs.)                               | 100000                        |                  |
| <b>Bank Name</b>                                  | <b>HDFC Bank</b>              |                  |
| Branch Name / Address                             | HDFC Bank, Lower Parel Mumbai |                  |
| Mode Of Payment                                   | Cheque                        |                  |
| <b>Instrument Number</b>                          | 587421                        |                  |
| <b>Instrument Date</b>                            | 28/01/2014                    |                  |
| <b>Instrument Bank Name</b>                       | <b>HDFC</b> Bank              |                  |
| Remarks                                           | Advance Duty Deposit          |                  |
| Alert Amount (Rs.)                                | 1000                          |                  |
|                                                   |                               |                  |
|                                                   |                               |                  |
|                                                   |                               |                  |
|                                                   | Cancel<br>Confirm             |                  |
|                                                   |                               |                  |
|                                                   |                               |                  |
| - -                                               | $-1$<br>-                     |                  |

Fig: Screen view of Confirmation page displayed to user.

- v. Developer/Co-developer approver cannot make any changes in the request after submitting it to customs.
- vi. After Developer/Co-developer approver has submitted the request electronically, it will move in the "Inbox" of Authorized Officer. The authorized Officer will process the request on receipt of the TR-6 challan counterfoil issued by the bank. After verification of the Challan details specified in the Advance Duty Deposit Request following are the actions which might be taken by the authorized officer:
	- a) If the Authorized Officer finds everything to be in order, the Request will be approved. On Approval, the amount of the Advance duty deposited (Challan Amount) will get credited in the Advance Duty Ledger of the SEZ Developer/Co-developer in SEZ Online System.
	- b) If the Authorized Officer finds the challan details to be incorrect, he may either reject the request  $\&$  update the status as 'Rejected' or modify the contents of the request & approve.

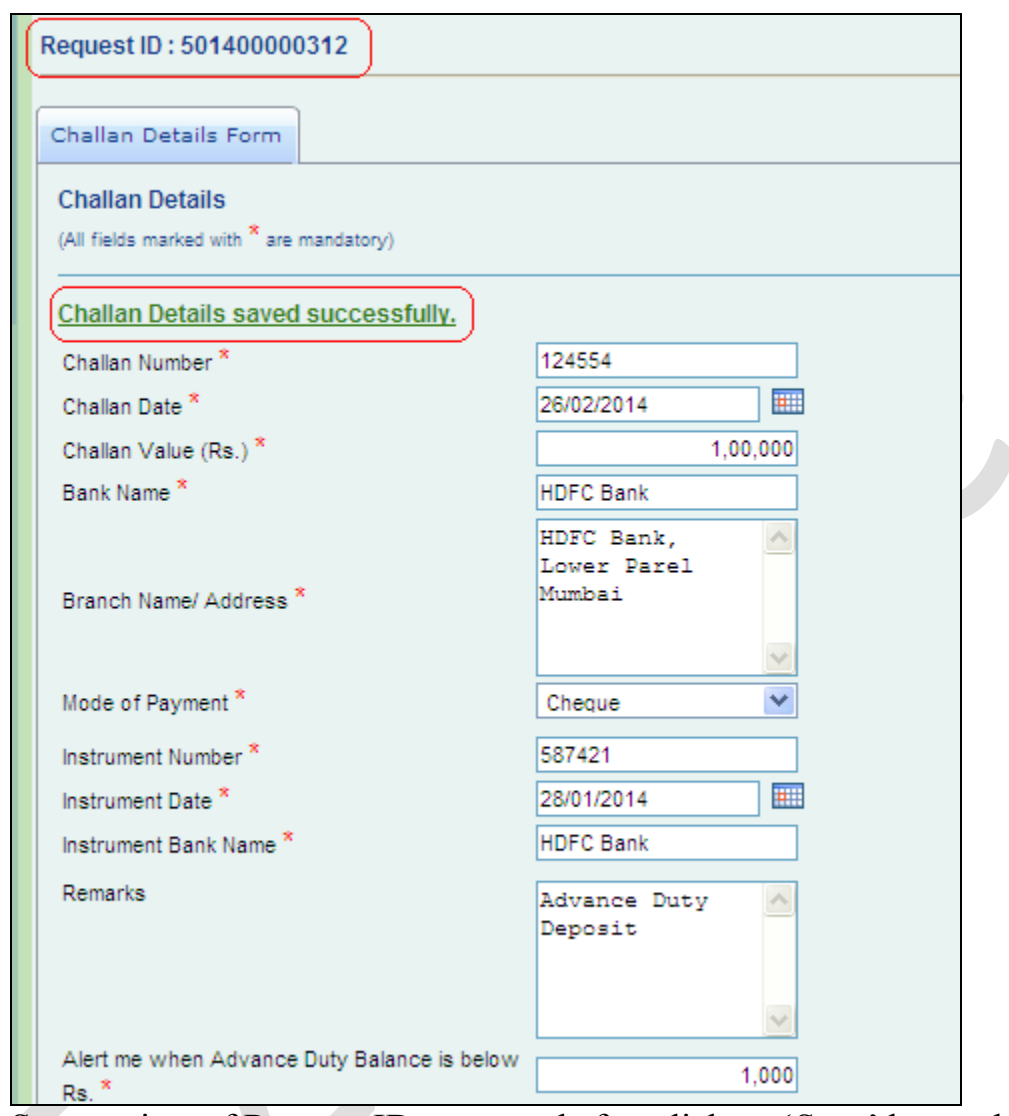

Fig: Screen view of Request ID generated after click on "Save" button by Developer/Co-developer approver

- i. The Developer/Co-developer Approver user may view Advance Duty Ledger Report through the link: Report $\rightarrow$ Advance Duty Ledger Report. Details of all the Advance Duty Deposits made by the entity & the DTA Sale transactions where the Advance Duty amounts have been utilized are reflected in this report.
- ii. The Advance Duty Deposit Amount will be credited in the ledger only after approval from Authorized officer.
- iii. If the Authorized Officer rejects the "Advance Duty Deposit" request, the same will not be reflected in the ledger.
- iv. On submission of the DTA Sales transaction where the entity has selected the option of "Advance Duty Paid", the duty amount of the transaction will be blocked in his Advance Duty Ledger. The blocked amount will not be available for utilization in new DTA Sale Transactions. The blocked amount will be debited from the Advance Duty Ledger balance as the Customs Assessor assesses the DTA Sale request & duty is payable.
- v. Facility has been provided to the Developer/Co-developer users to export the advance duty ledger report into excel or print the same.
- vi. Developer/Co-developer user can search on the basis of request submission date range. By default, transactions submitted in the past one month will be displayed in the advance duty ledger.

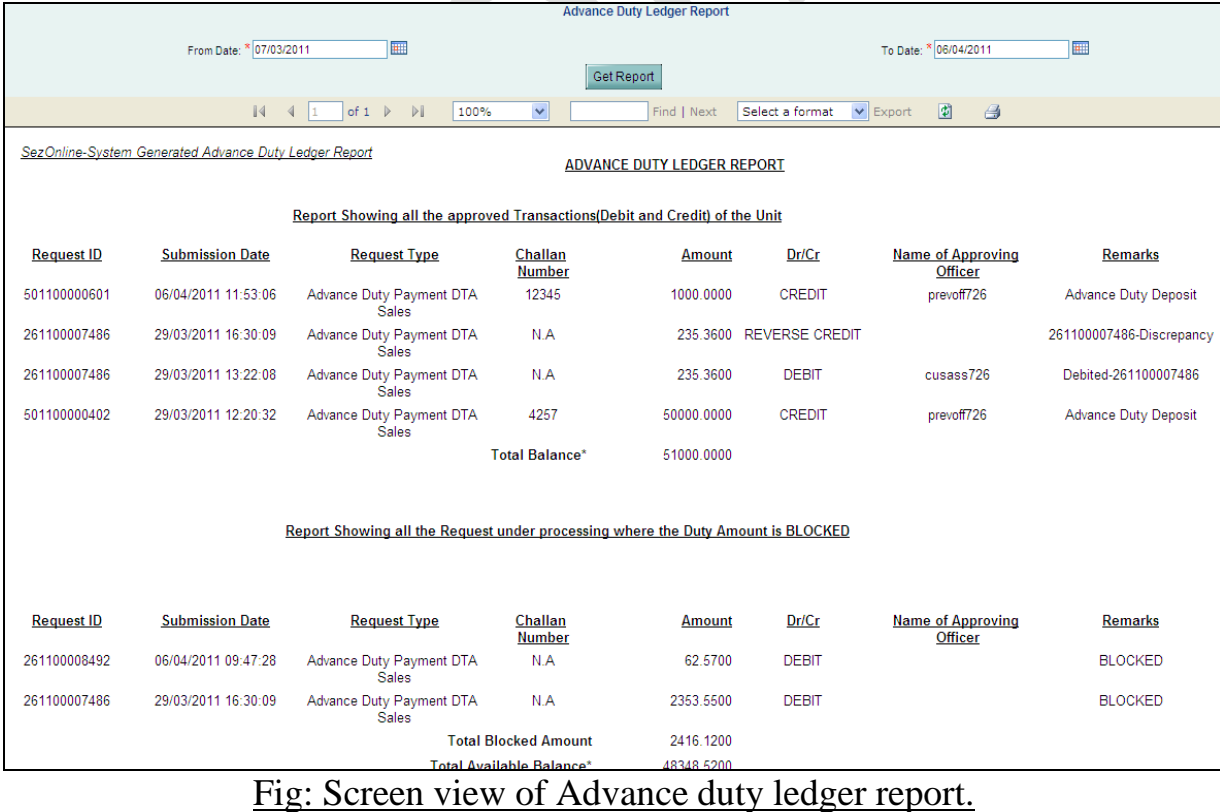

- vii. Requests with ADP flag selected and submitted by entity approver to customs but not yet assessed by customs, such requests are displayed in "Report showing all the request under processing where the duty amount is Blocked". The amount is blocked
- viii. Requests with ADP flag selected and approved by customs, such requests are displayed in "Report showing all the approved Transactions Debit and Credit of the unit". In this case the amount is actually withdrawn from the Available balance of the entity.
	- ix. For DTA Sale requests assessed with ADP flag Challan No. will always display NA, as the amount is deducted from the Advance duty deposit filed by the user.

### **Modification in DTA Sale request if Developer/Co-developer user has selected Advance duty payment checkbox.**

- i. Checkbox "Advance Duty Paid" will be available to Developer/Codeveloper (maker & approver) for selection while filing DTA Sale transaction from this release onwards in the "General Details" tab under "Other details" section.
- ii. If the amount in Advance duty ledger is less than the duty payable amount, then at the time of submission of request, system will throw an error message "The available balance in Advance Duty Ledger is insufficient to complete the transaction", then the Developer/Co-developer user will not be allowed to submit the DTA sale transaction with Advance Duty Paid checkbox selected.
- iii. If sufficient amount is available in account of Co-developer/Developer and Developer/Co-developer maker/approver submits DTA Sale request the corresponding duty amount will be "Blocked" from the Total Balance in the Advance Duty Deposit and all such "Blocked" amount is shown separately under blocked amount in "Advance Duty Ledger" Report.
- iv. On submission of DTA Sale request with Advance Duty paid checkbox selected request will move in the inbox of customs assessor.
- v. The customs assessor will have an additional status "Approved and out of Charge with Advance Duty", on selection of this status the request workflow will terminate and the duty amount will be debited from entity's Advance Duty Deposit and the same reflected in the ledger.
- vi. On selection of any one of the statuses "Approved with duty" or "Approved and out of Charge with Advance Duty", the debit entry is displayed in the ledger.
- vii. If the Developer/Co-developer maker/approver submits DTA Sale request with Advance duty Paid checkbox selected  $\&$  the 'Customs assessor' selects the status as "Approve with Duty", the request will move in the inbox of Authorized officer for 'Out of charge'. In this scenario, the request will not move in the inbox of entity approver for entering challan details.

#### **Advance Duty Recovery Slip**

i. The Developer/Co-developer Approver user may view Advance Duty Recovery Slip through the link: Report  $\rightarrow$  Advance Duty Recovery Slip. User will have to enter details of the DTA Sale request for which user has selected the Advance Duty Paid checkbox.

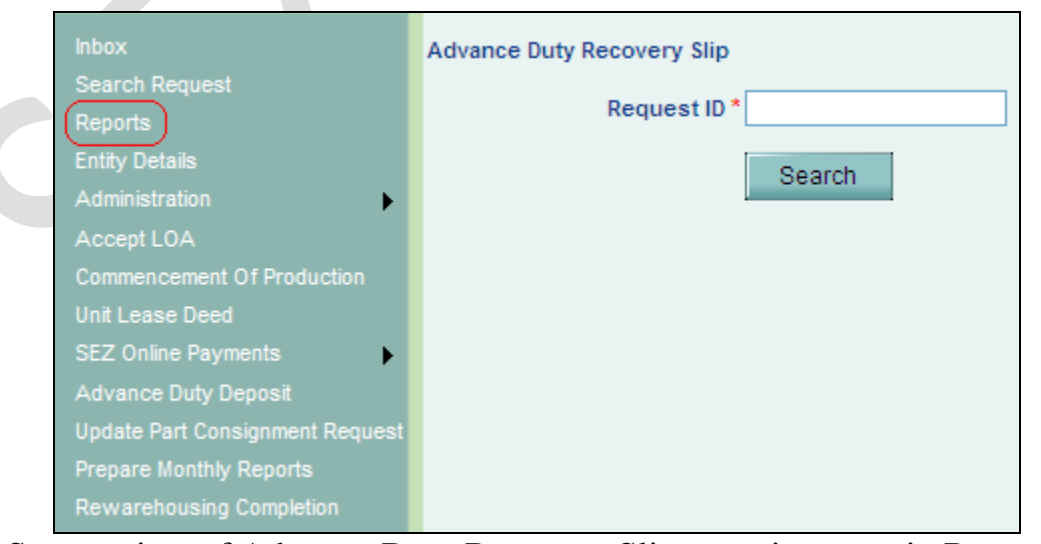

Fig: Screen view of Advance Duty Recovery Slip to entity users in Reports link.

ii. On click of 'Search' button Advance Duty recovery slip is generated with Print button available to user.

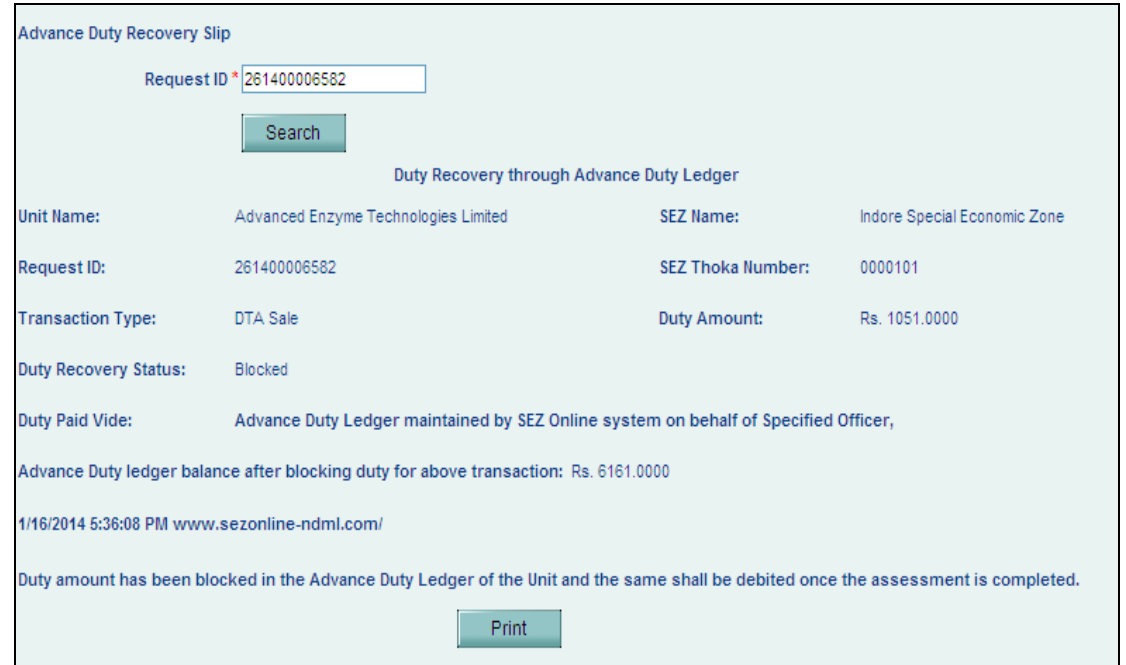

Fig: Screen view of Advance Duty recovery slip output displayed to entity users.

iii. On click of Print button, user will be able to print the recovery slip.

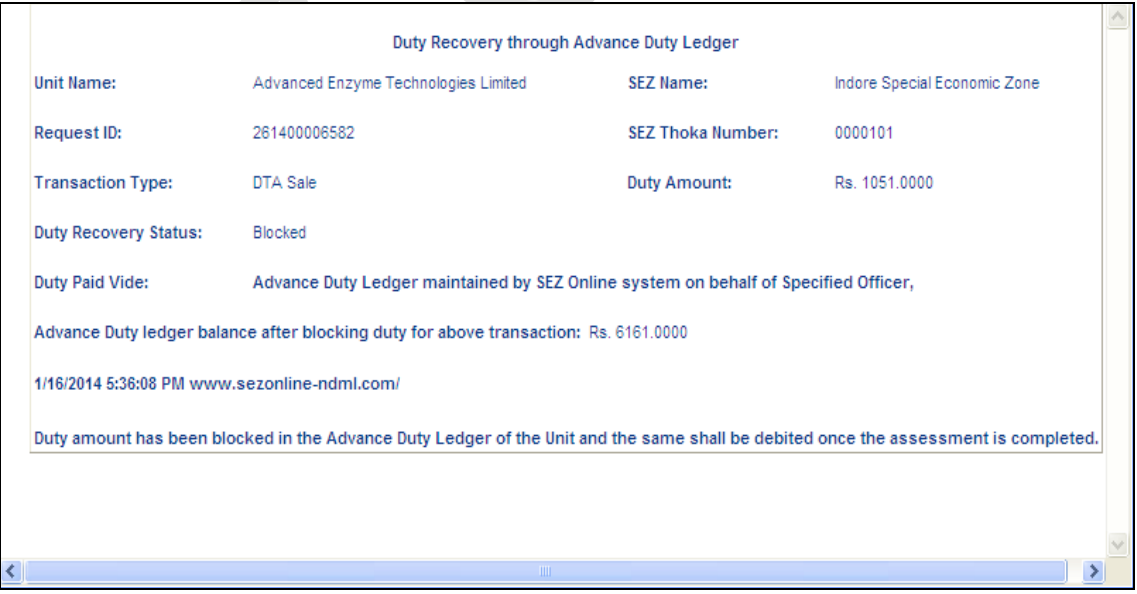

Fig: Screen view of Print available to user.

On submission of DTA Sale request by Developer/Co-developer with Advance Duty Paid option and BOE type as "Home Consumption", then the message "Duty charged to Advance Duty Ledger vide ID <<Request ID>>" will be displayed on Confirmation/Print TrIal/Print/DSC copies of DTA Sale transaction. The message will be displayed below the fields "Debit P.D. A/c No", "Stamp for collection/ FREE No. & Date".

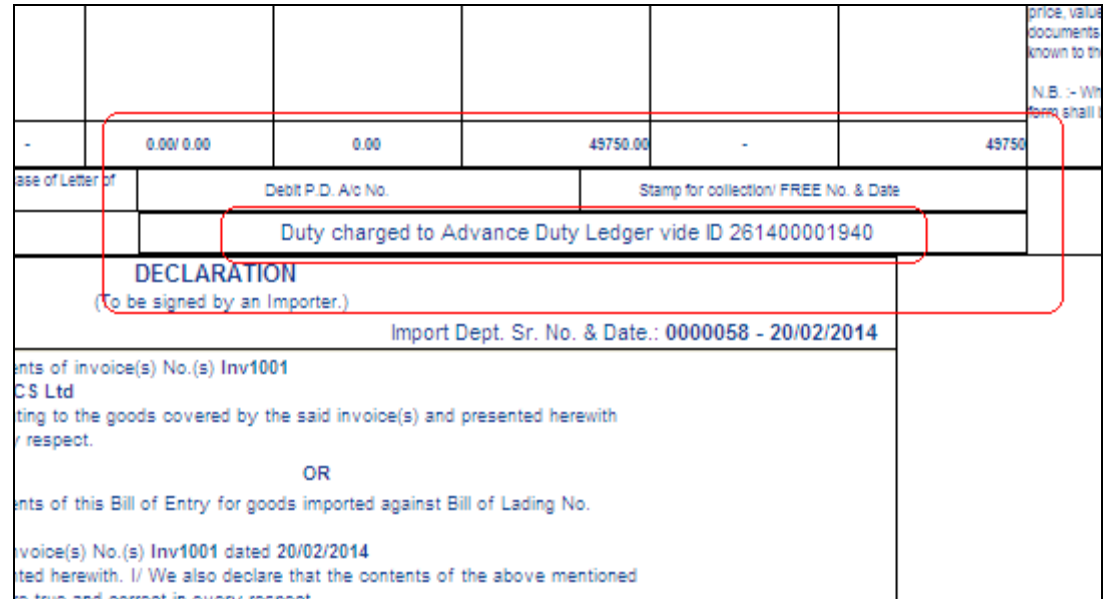

## Fig: Screen view of Confirmation page.